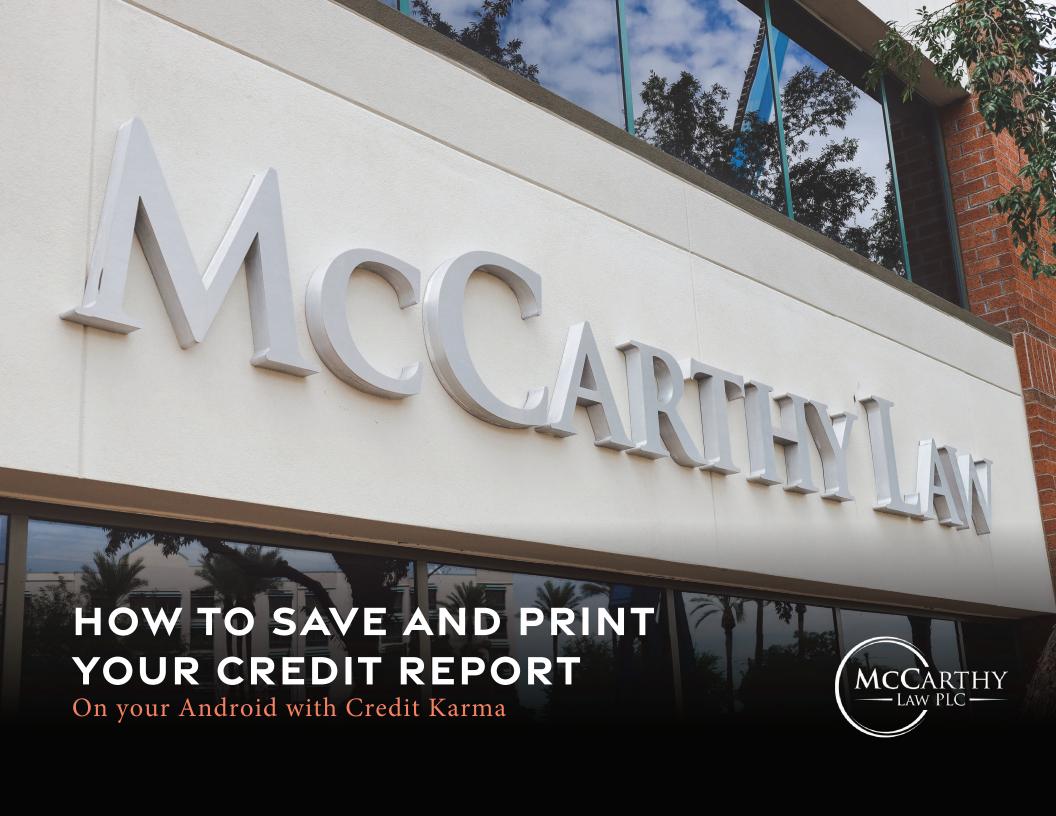

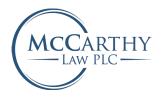

# OPEN CREDITKARMA.COM ON YOUR PHONE'S GOOGLE CHROME BROWSER

Let's begin the process to pulling your credit report.

YOU WILL NOT BE ABLE TO SAVE YOUR REPORTS FROM THE CREDIT KARMA APP

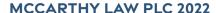

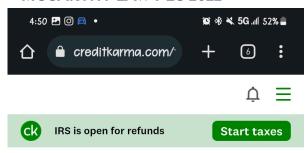

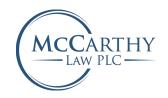

## **Today**

### Personalize

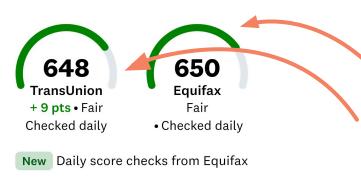

OPEN THE CREDIT REPORT YOU'D LIKE TO PRINT

TransUnion or Equifax

Scores calculated using VantageScore 3.0 (1)

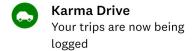

See trips

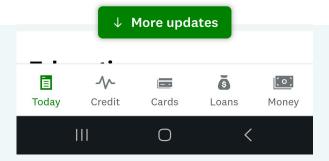

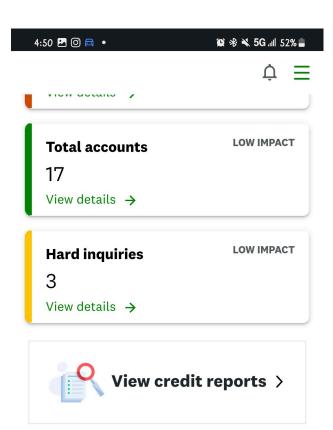

## **Capital One Platinum Credit Card**

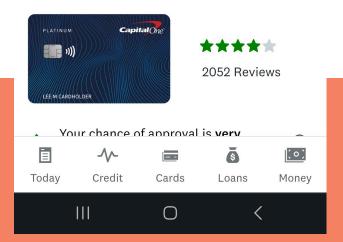

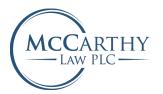

# CLICK VIEW CREDIT REPORTS

#### **MCCARTHY LAW PLC 2022**

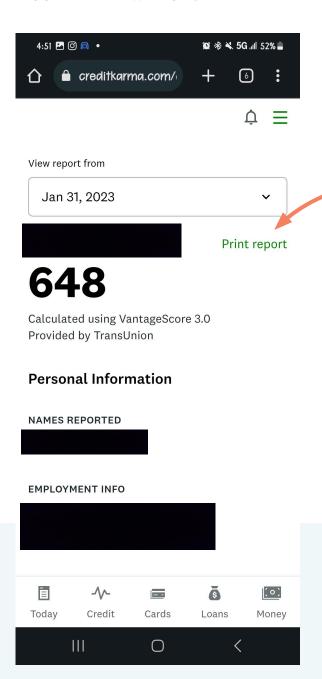

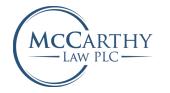

# ON THE RIGHT SIDE OF THE CREDIT REPORT, SELECT THE PRINT REPORT BUTTON.

This will open a printable version of your credit report in another browser tab.

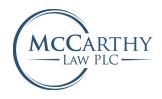

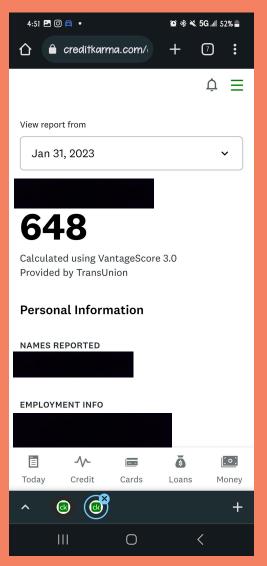

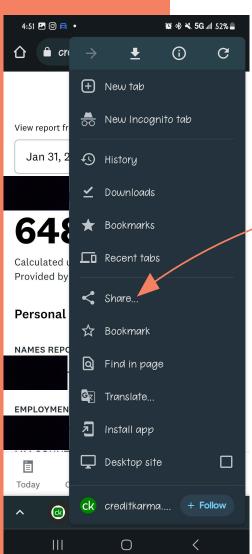

FROM YOUR
BROWSER, HIT THE
OPTIONS BUTTON
(SHOWN BELOW) IN
THE TOP RIGHT
CORNER OF THE
SCREEN, SELECT
SHARE OPTION FROM
THE LIST.

If you are on your desktop you can also use Control + P or command + P to bring up the print window.

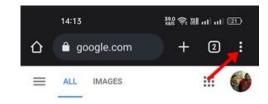

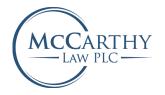

FROM THE
SHARE SCREEN,
SELECT PRINT. YOU
CAN THEN CHOOSE
THE DESTINANTION
AS "SAVE AS PDF",
SAVE TO A FILE
YOU WILL
REMEBER
AND THEN SAVE.

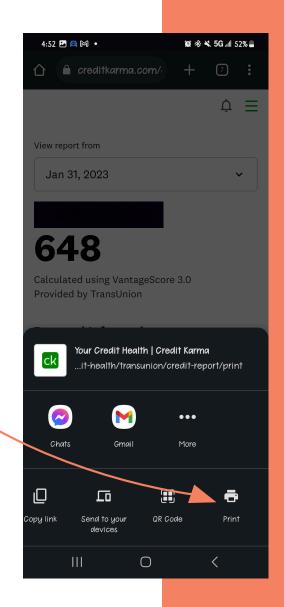

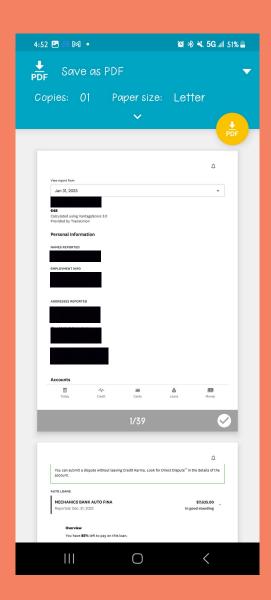

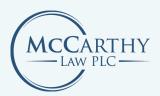

# **CONGRATULATIONS!**

You saved your credit report from Credit Karma with McCarthy Law.

### Note:

If you only obtained one credit report, select the other and follow these steps again.

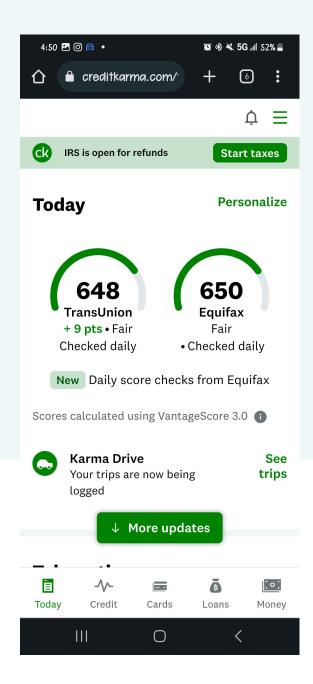